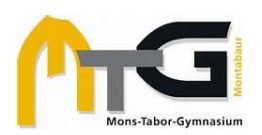

# **KONTO FÜR ERZIEHUNGSBERECHTIGTE IN WEBUNTIS**

Dieses Dokument erklärt in folgenden Abschnitten das Arbeiten mit dem Erziehungsberechtigten-Konto in WebUntis / in der Untis-App:

- a) Schnellstart
- b) **Selbstregistrierung** (Diese muss *zwingend in einem Web-Browser* erfolgen.)
- c) **Krankmeldungen** und **Abwesenheiten** verwalten
- d) **Mitteilungen** zwischen Lehrkräften und Eltern
- e) Nutzung der **Untis-App**
- f) Support

WICHTIG! Sie können nur die **Email-Adresse** verwenden, die **in der Schule auf Ihr jeweiliges Kind bezogen hinterlegt** ist. Im Regelfall haben Sie diese bei der Anmeldung Ihres Kindes am MTG angegeben. Achten Sie bitte darauf, dass diese WebUntis-Zugangsdaten für die Erziehungsberechtigten allein bestimmt sind und Ihren Kindern nicht zur Verfügung stehen sollen. Ihre Kinder haben eigene Accounts mit separaten Zugangsdaten.

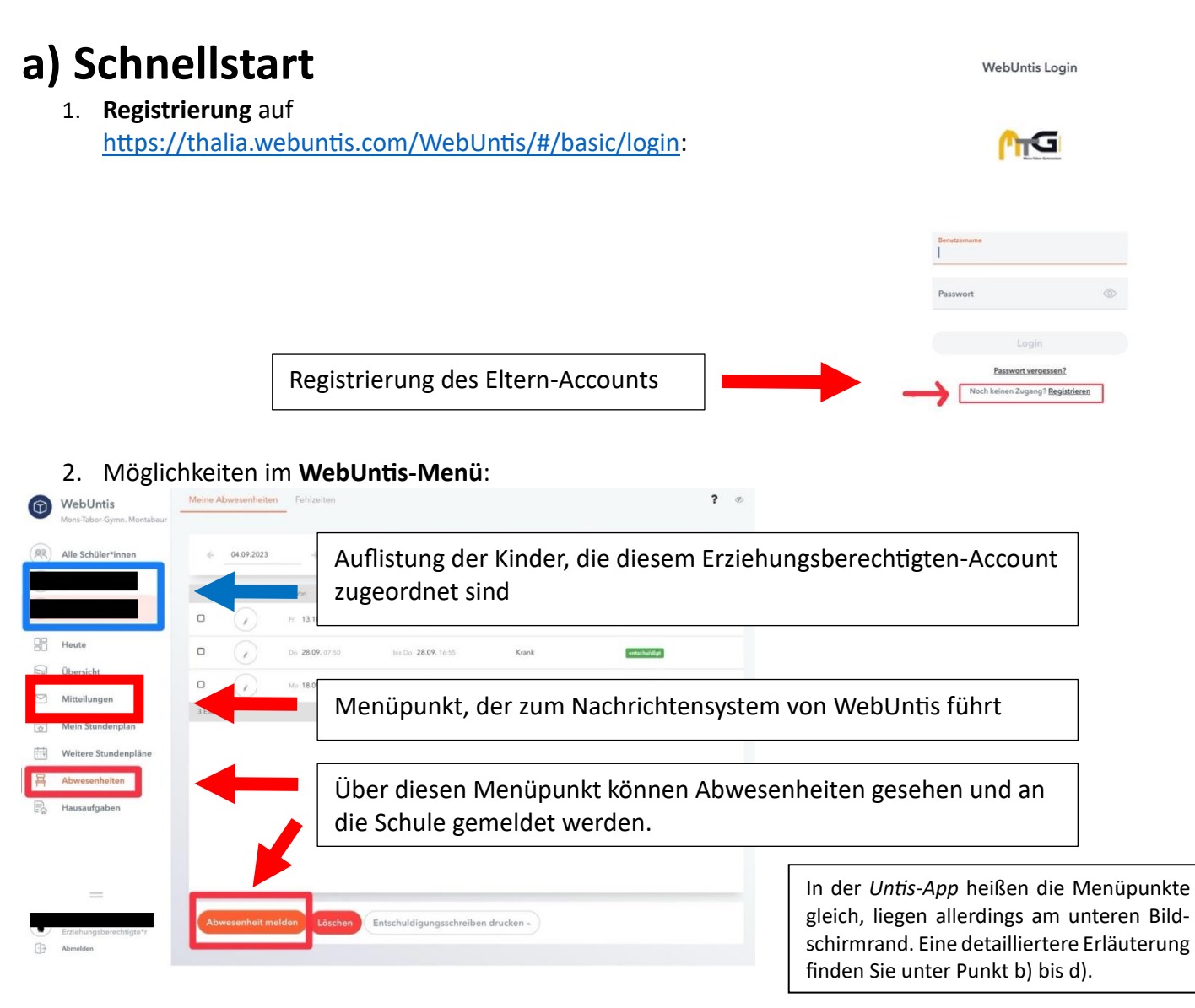

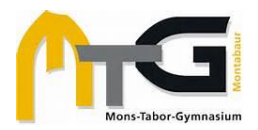

## **b) Selbstregistrierung der Eltern im Browser**

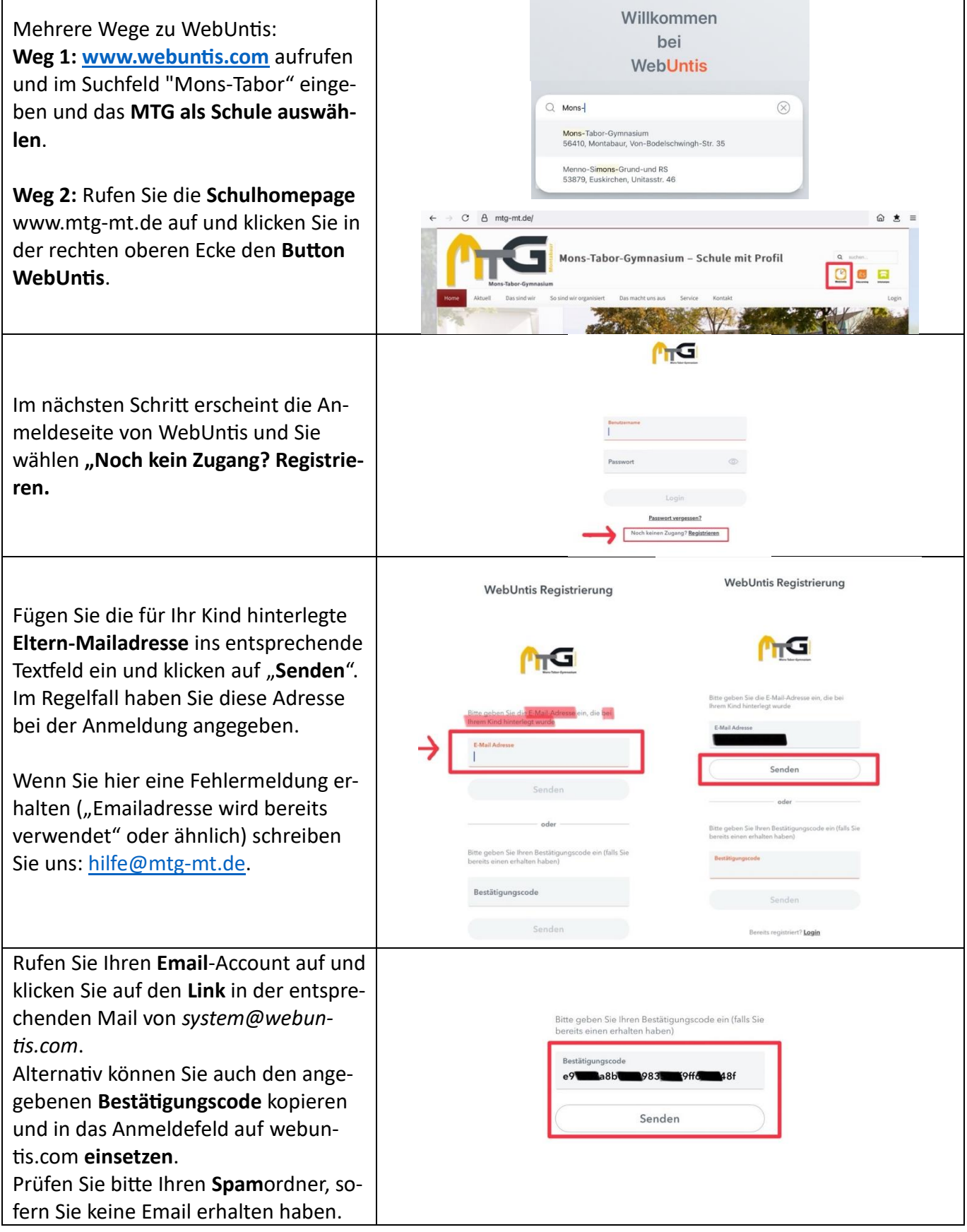

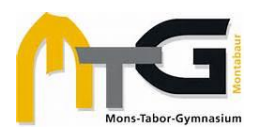

#### **Anleitung für Erziehungsberechtigte zu WebUntis**

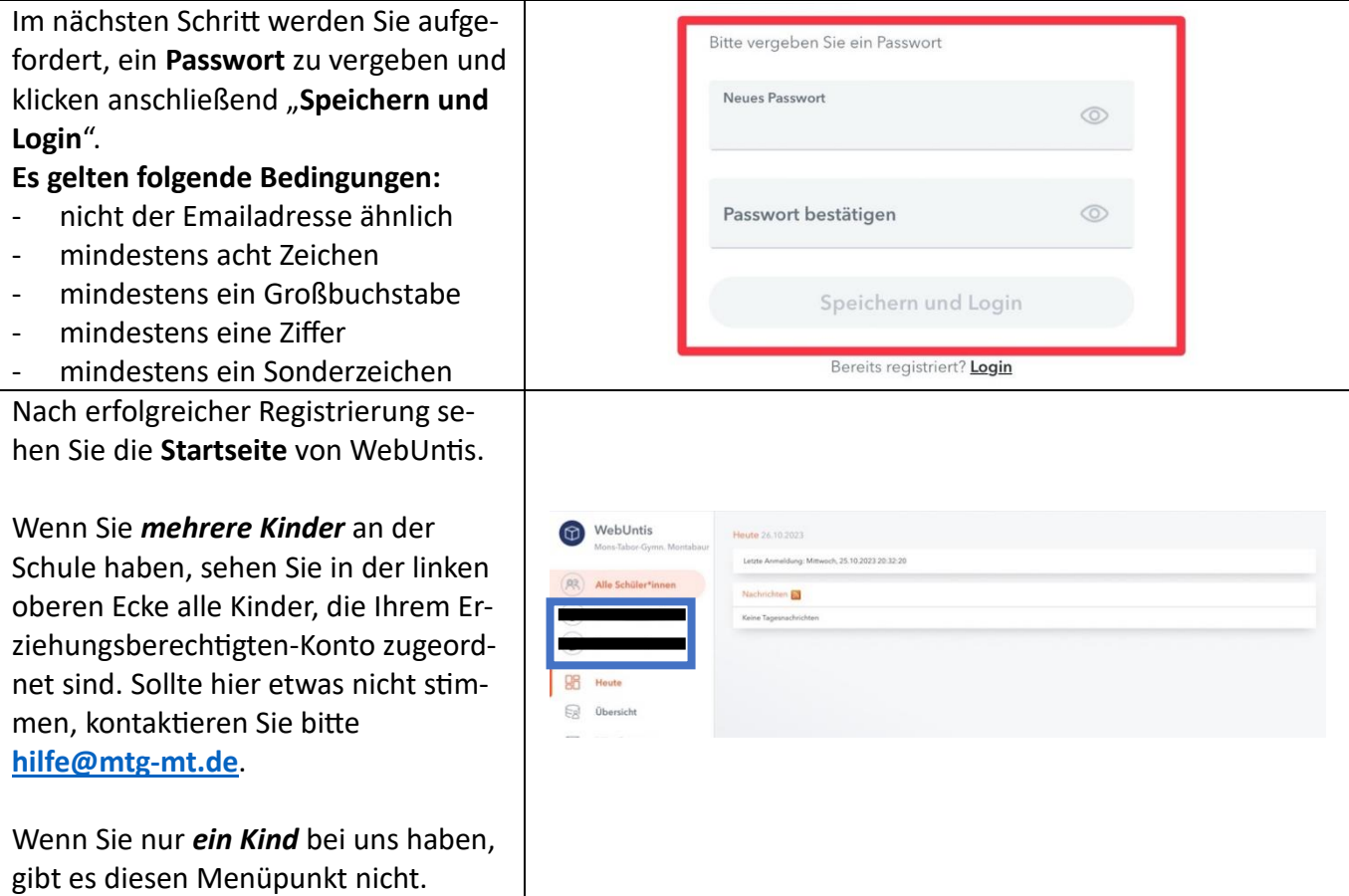

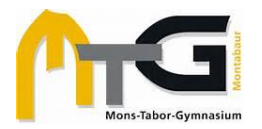

#### **c)Krankmeldungen und Abwesenheiten verwalten**

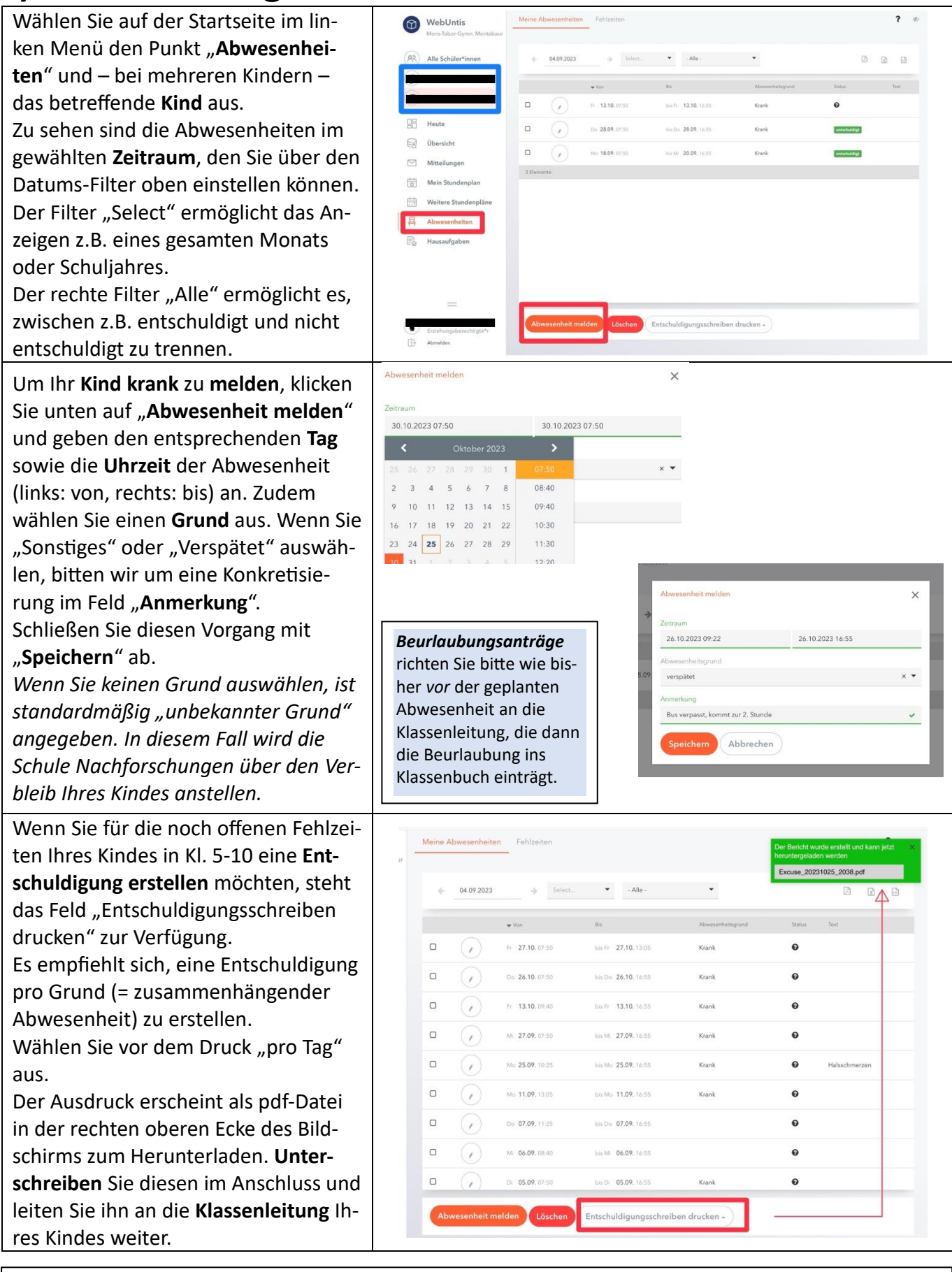

*Für Schüler:innen in der Oberstufe gilt weiterhin ein anderer Entschuldigungsbogen*.

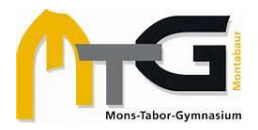

### **d) Mitteilungen**

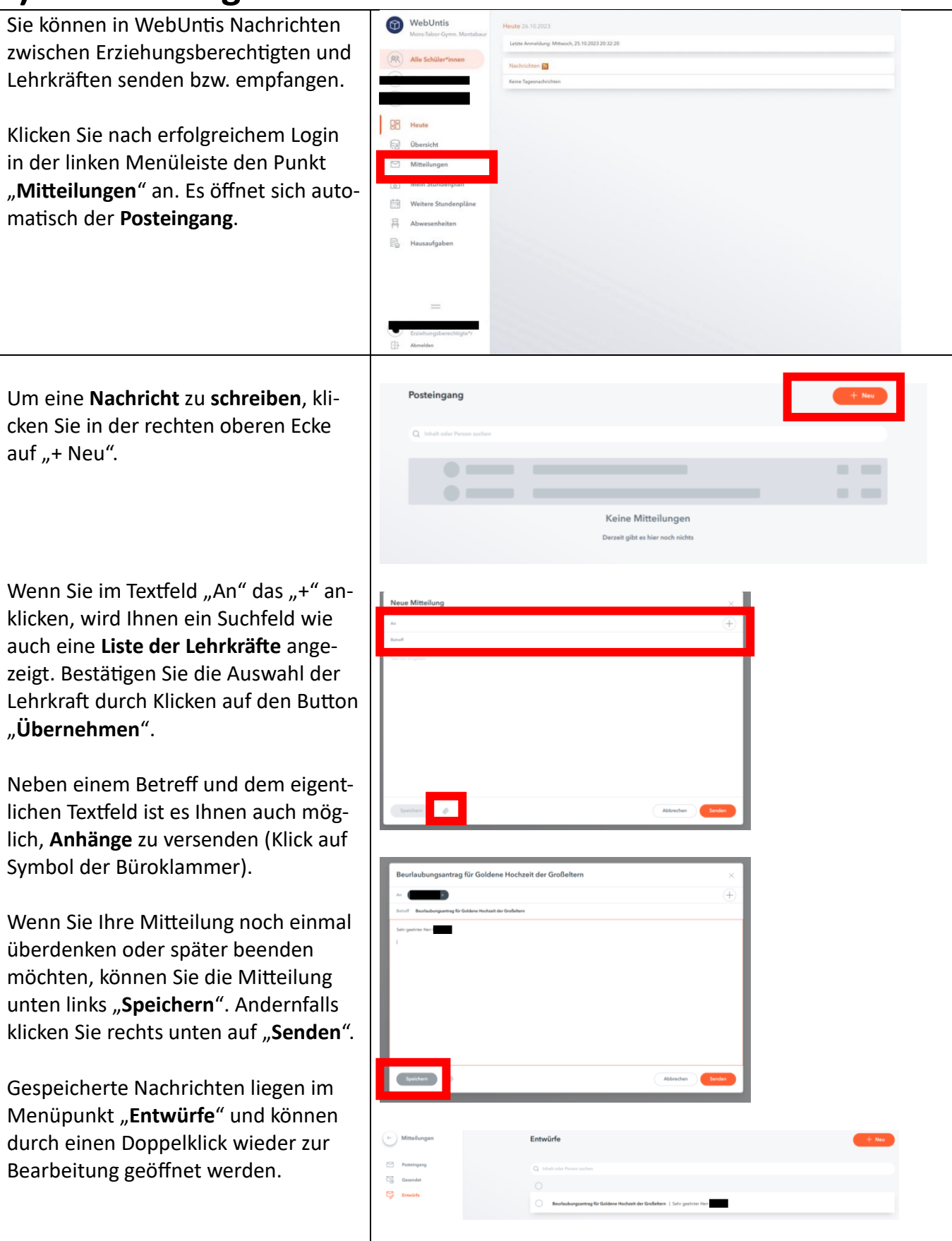

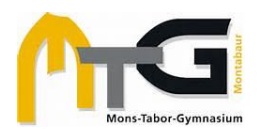

### **e) Nutzung der Untis Mobile App**

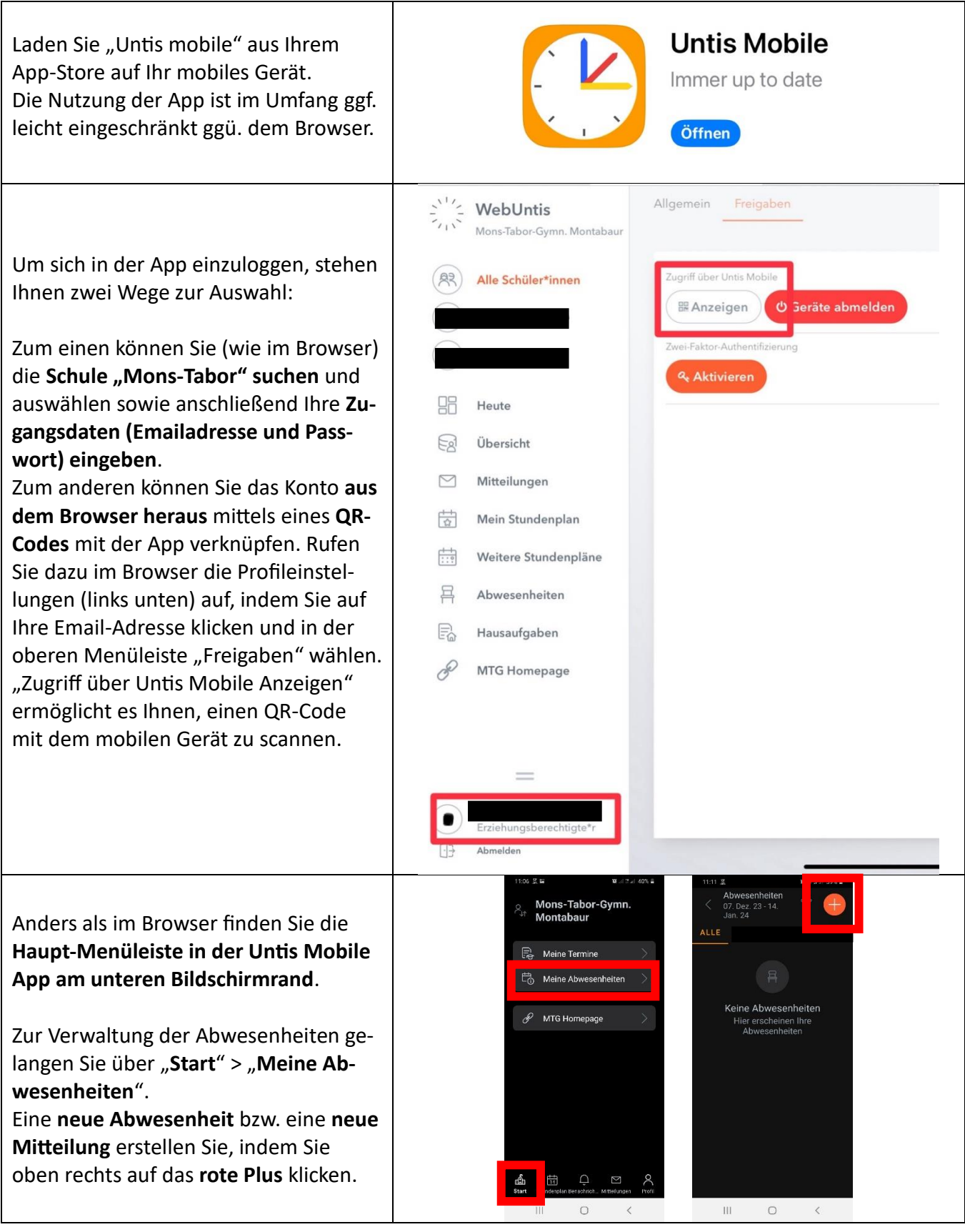

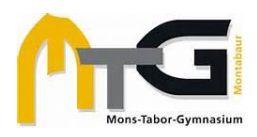

#### **f) Support in der WebUntis-App**

Für alle **technischen** Probleme, die nicht die Zuordnung Ihrer Kinder zu Ihrem Elternkonto bzw. Ihre Registrierung als Erziehungsberechtigte betreffen, können Sie den **Untis-Support** kontaktieren:

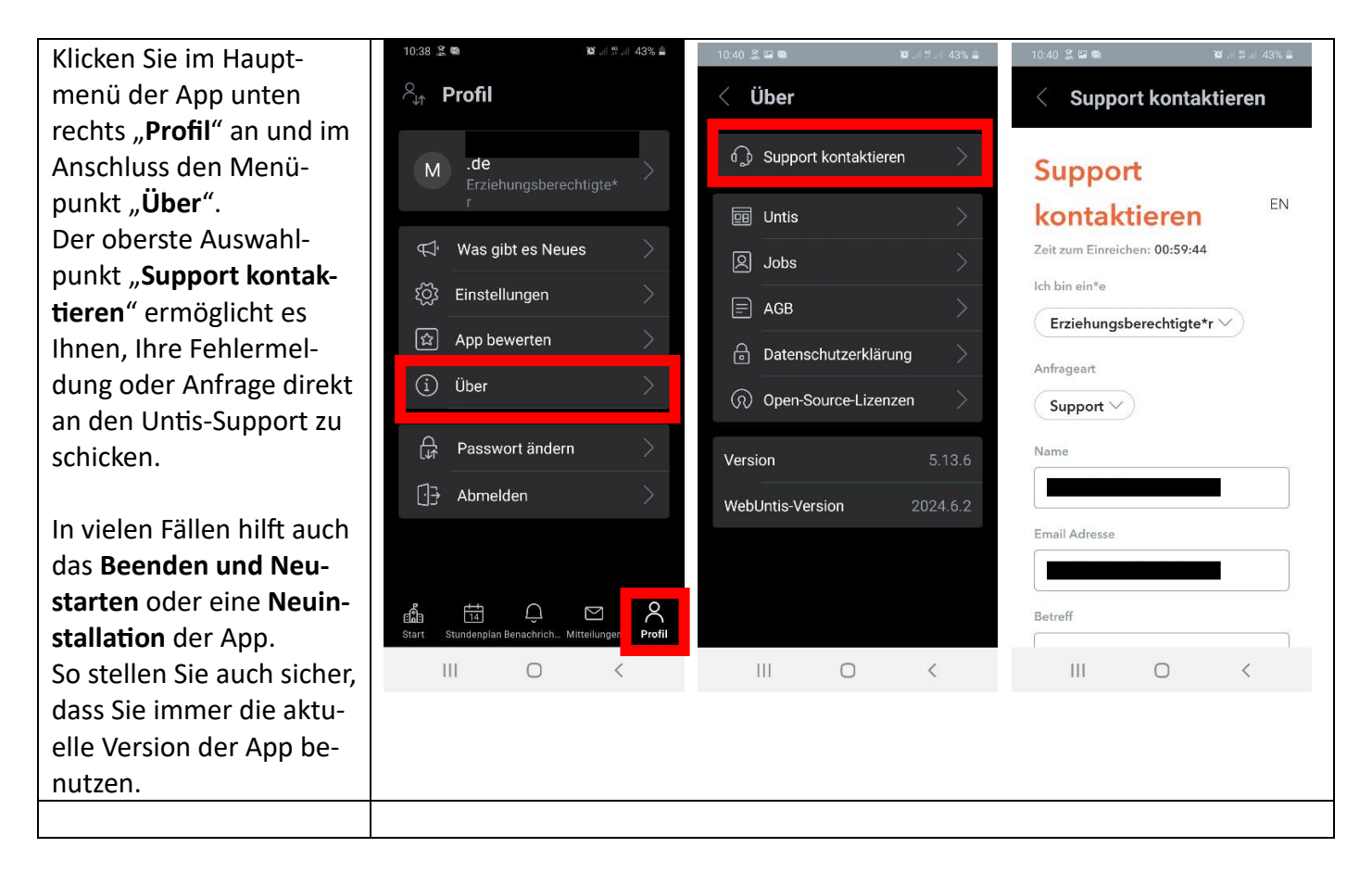

Wenn Sie **Fehlermeldungen bei der Registrierung** erhalten, z.B. bezüglich Ihrer Emailadresse, oder nicht alle **Kinder Ihrem Account zugeordnet** sind, schreiben Sie uns an: [hilfe@mtg-mt.de.](mailto:hilfe@mtg-mt.de)